# *Application Note ArduiTouch MKR MODBUS Thermostat*

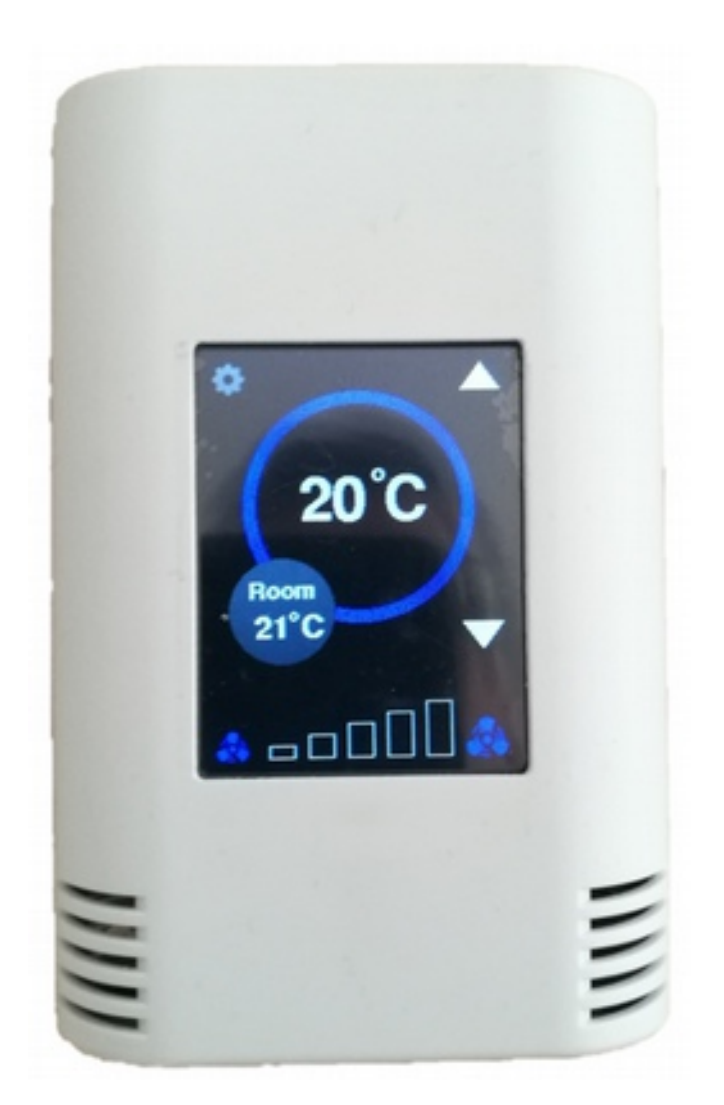

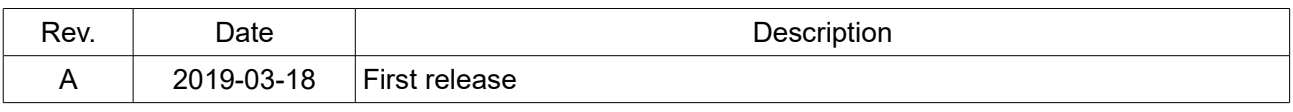

# **1. Introduction**

This application note will show you how to make a good-looking touch-screen thermostat with optional Modbus support via RS485 with ArduiTouch MKR, an Arduino MKR board and the MKR RS485 Shield.

# **2. Bill of Material**

- MKR board of your choice
- MKR 485 Shield
- ArduiTouch MKR kit

# **2. Assembly**

Please follow for the assembly of the ArduiTouch MKR our construction manual for Arduitouch MKR.

You have to plug the Arduino MKR board and the MKR 485 shield into the marked slots on backside of the ArduiTouch pcb:

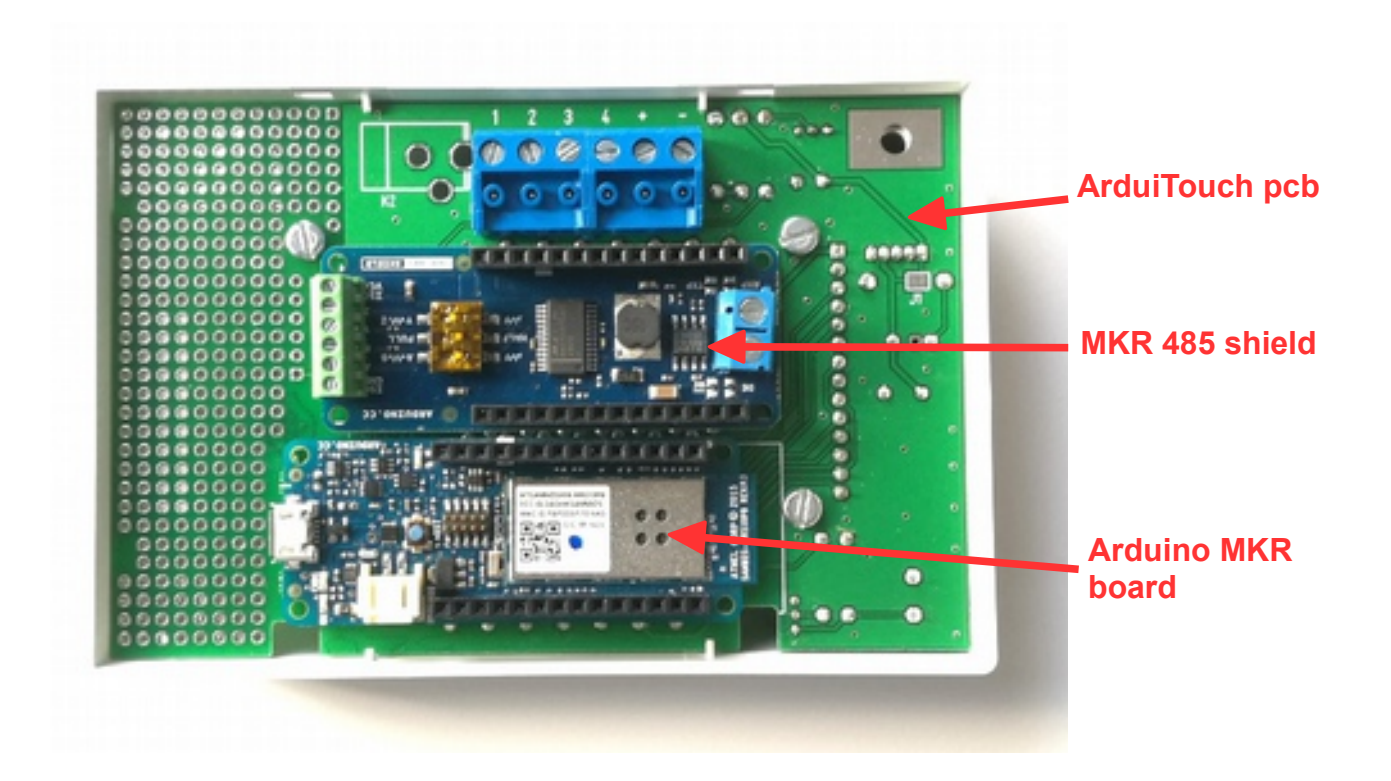

# **3. Configuration of MKR 485 shield**

You will find a 3pole DIP switch in front of the MKR 485 shield. Please set the DIP switches to following positions:

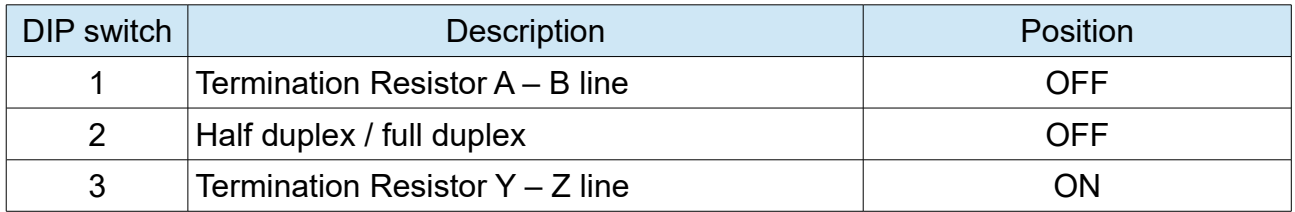

# **4. Connection to RS485 bus**

We will use the half duplex mode of the RS485. Please note: you have to connect A and B line of the RS485 bus to the Y and Z terminal of the MKR 485 shield:

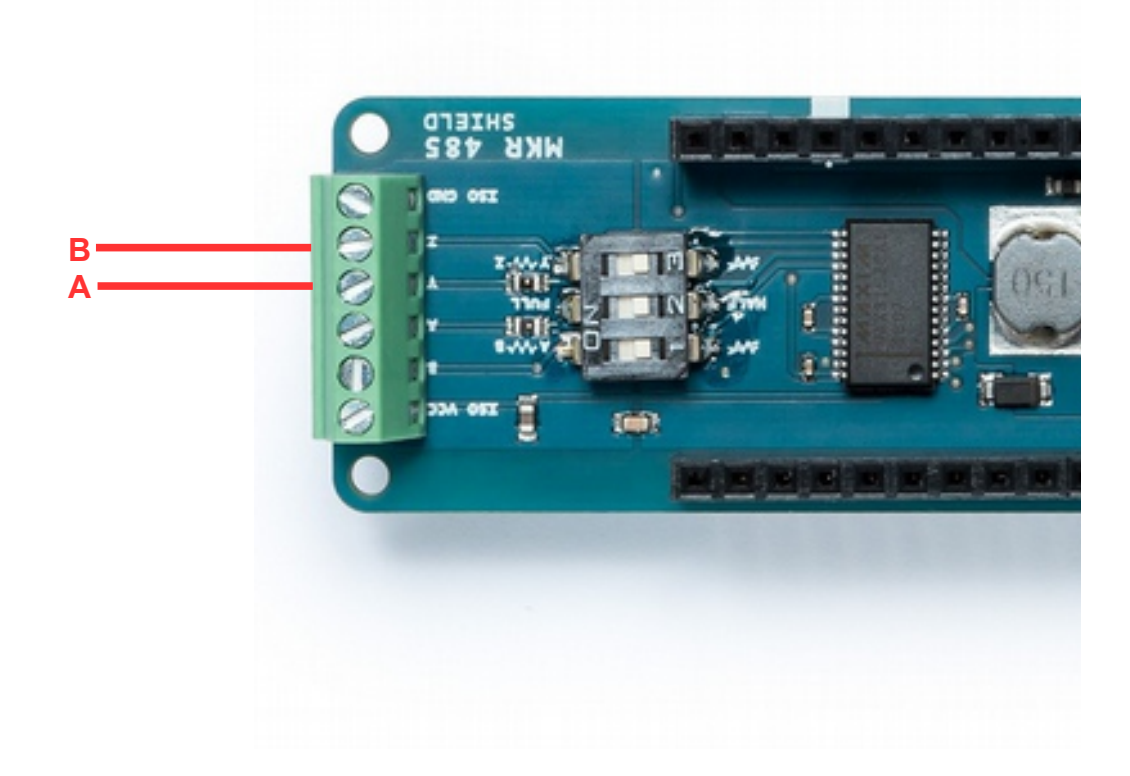

# **5. Programming**

# *5.1 Installation of additional libraries*

*Install the following libraries through Arduino Library Manager*

*Adafruit GFX Library <https://github.com/adafruit/Adafruit-GFX-Library/archive/master.zip>*

*Adafruit ILI9341 Library* 

*[https://github.com/adafruit/Adafruit\\_ILI9341](https://github.com/adafruit/Adafruit_ILI9341)*

*XPT2046\_Touchscreen by Paul Stoffregen [https://github.com/PaulStoffregen/XPT2046\\_Touchscreen/blob/master/XPT2046\\_Touchscreen.h](https://github.com/PaulStoffregen/XPT2046_Touchscreen/blob/master/XPT2046_Touchscreen.h)*

*SimpleModbusMKR by Hartmut Wendt <https://github.com/HWHardsoft/SimpleModbusSlaveMKR>*

You can also download the library also directly as ZIP file and uncompress the folder under yourarduinosketchfolder/libraries/

After installing the Adafruit libraries, restart the Arduino IDE.

# *5.2 Source Code*

You will find the source code on our website. *<https://www.hwhardsoft.de/english/projects/arduitouch-mkr/>*

# *5.3 Run the demo*

Please open this sample in the Arduino IDE. Compile and upload it.

After compilation and upload you will see the Main screen with default values for room temperature, set temperature and ventilation. You can change the set temperature and ventilation level without RS485 connection also.

You can open via the gear in the upper right corner an option menu. This menu includes a function to adjust the Modbus ID number and a screen cleaning function.

### **6. Modbus test**

We will use in this example the PC as MODBUS master. You've to download [Modbustester.](https://www.schneider-electric.us/en/faqs/FA180037/) Please unpack the zip archive to a new directory on your harddisk. Open the software and change the marked fields as in the picture above. You have to connect the USB-RS485-adaptor before. For simple tests a serial connection via USB cable between your PC and the NodeMCU will also work. Please choose the right COM-port for this adaptor in Modbustester.

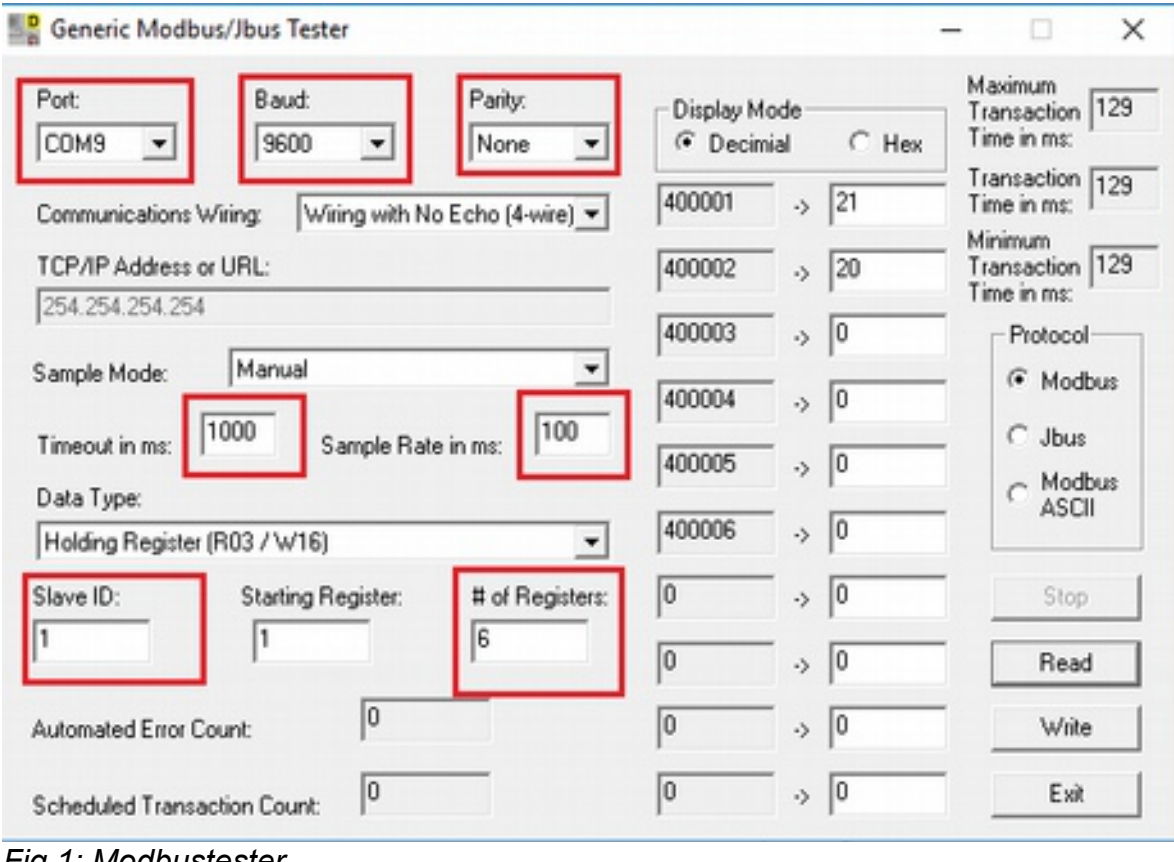

*Fig 1: Modbustester*

You can press the Read button in Modbustester. This command will read 6 bytes of the memory of our new slave device the ArduiTouch. You can click also in the fields beside the addresses and manipulate the values. With the write button you send this manipulated values to the ArduiTouch. Please see the table below about the register function.

#### Application Note: ArduiTouch MKR HVAC Rev A

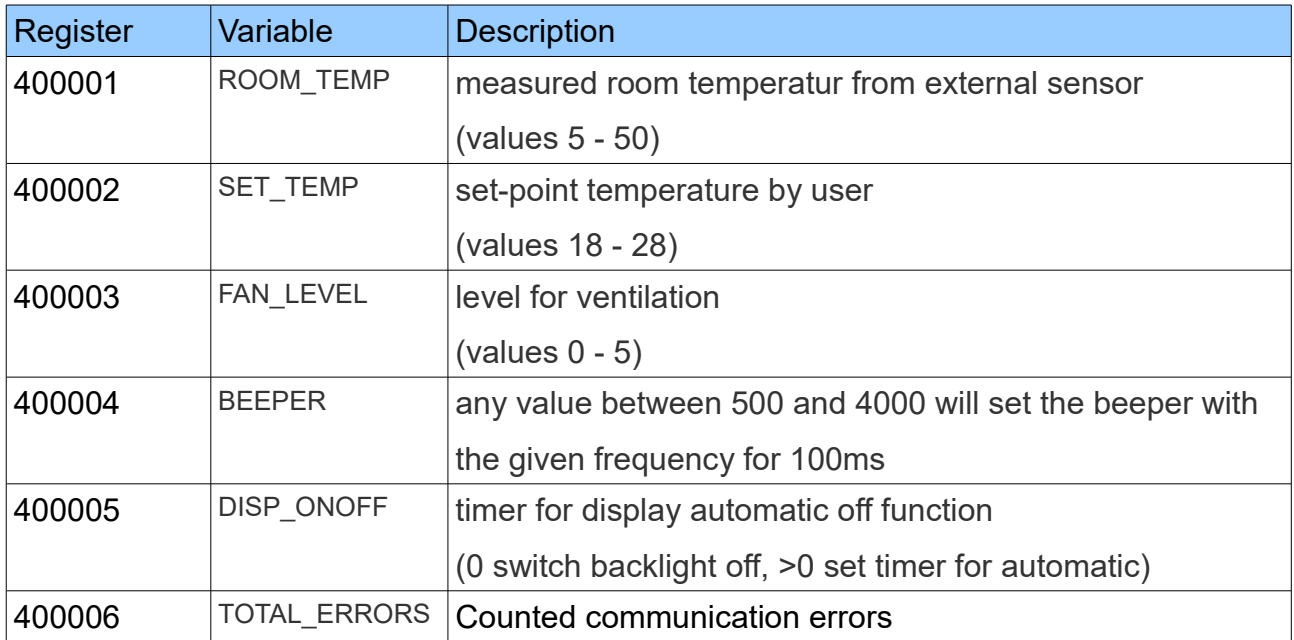